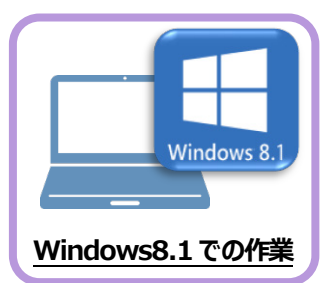

## **2 ライセンスの解除**

旧パソコン(Windows8.1)で使用しているライセンス」解除します。 ライセンスを解除しないと、新パソコン(Windows11)でライセンスを認証することができません。

## **2-1 ネット認証ライセンス(占有)を解除する**

1 画面右下のタスクバーの通知領域にある、 「FC ネット認証ライセンスセンター」のアイコンをクリックします。

 もしくは、スタートメニューから、 [FukuiComputerApplication]- [ネット認証ライセンスセンター]を起動します。

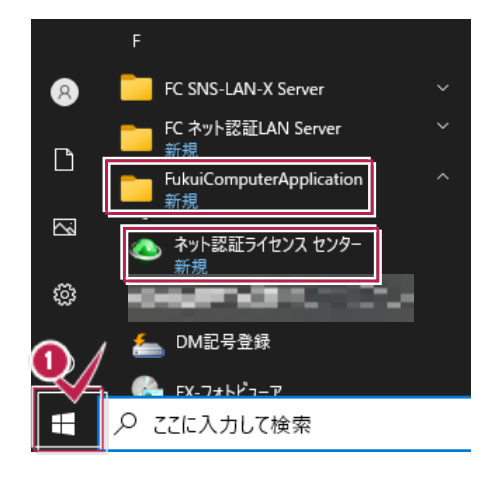

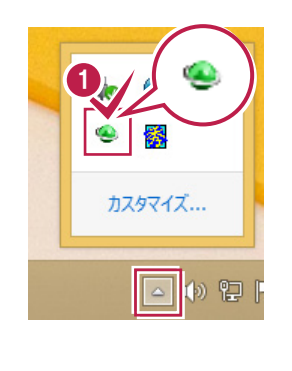

■ ネット認証ライセンスの「設定 |画面が表示されます。 [解除]を押すとネット認証が解除されます。

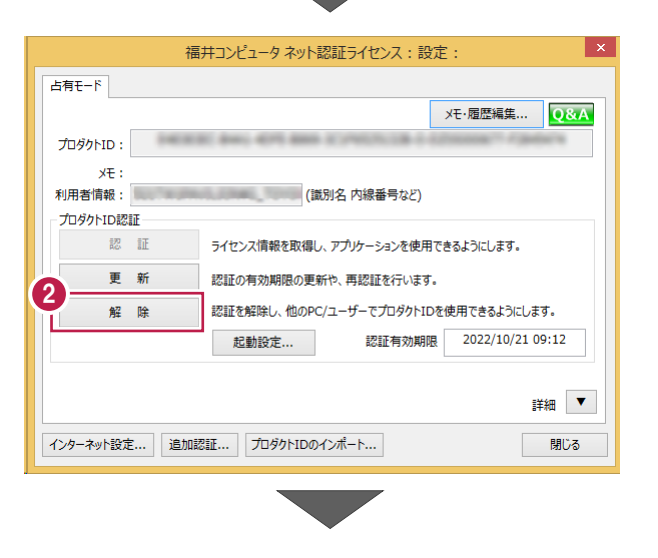

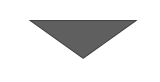

8 [閉じる] をクリックして画面を閉じます。

以上で、「ネット認証ライセンス (占有) の解除」は 完了です。

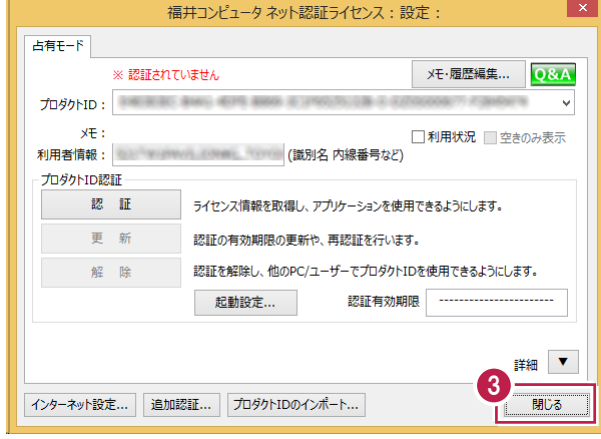

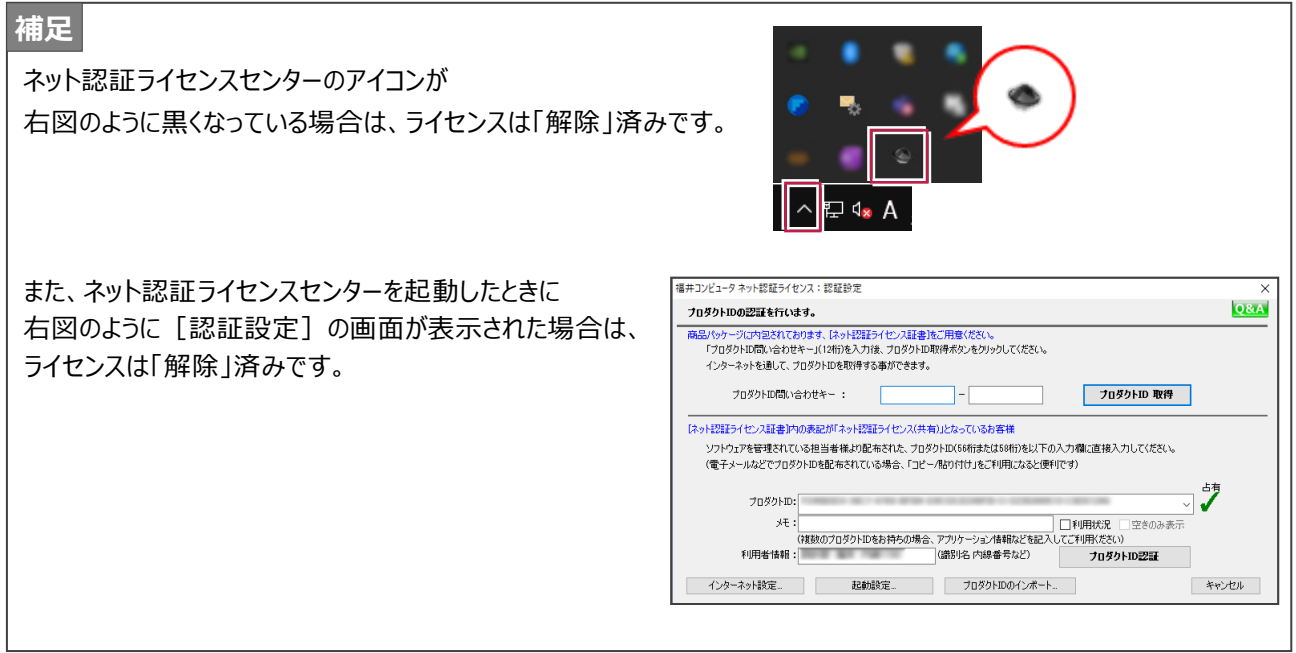

## **2-2 ネット認証ライセンス(LAN)を解除する(サーバー)**

ו ו **1 スタートメニューから、 [FC ネット認証 LANServer] -**[FC ネット認証 LAN サービスコントローラ]を起動します。 **FC ネット認証LAN Server**  $\overline{\mathbb{Z}}$ FC ネット認証LAN サービスコントローラ 新担 ද්රිූ **FukuiComputerApplication** 新担 **2** [ネット認証ライセンス LAN モードサービスコントロール]画面 1 が表示されます。 ○ にこに入力して検索 [サーバー接続ユーザー一覧]を押し、接続ユーザー数が 「0」であることを確認後 [ライセンス認証] を押します。 [設定]画面が表示されますので [解除]を押します。 ■ FC ネット認証ライセンス LANモード サービスコントロール サーバー名: 第1888年 第188 -<br>│ 接続方式:名前付きバイブ -<br>ライセンス認証...  $2 - f' - D$ : ライセンスの有効期限は 自動認証更新情報: 次回は ■ く自動調整>に自動更新予定です。 自動更新設定 ライセンス: サービス利用 アプリケーション オプション ライセンス数 空きライセンス数 開始 停止 5 最新广更新 2 サーバー接続<br>ユーザー一覧 [サーバー接続ユーザー一覧] オブション利用<br>ユーザー一覧 を押し、接続ユーザー数が「0」 サービス設定... であることを確認してください。 イベントビューアー 開じる

6 [サービス利用] - [停止] を押します。

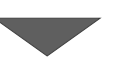

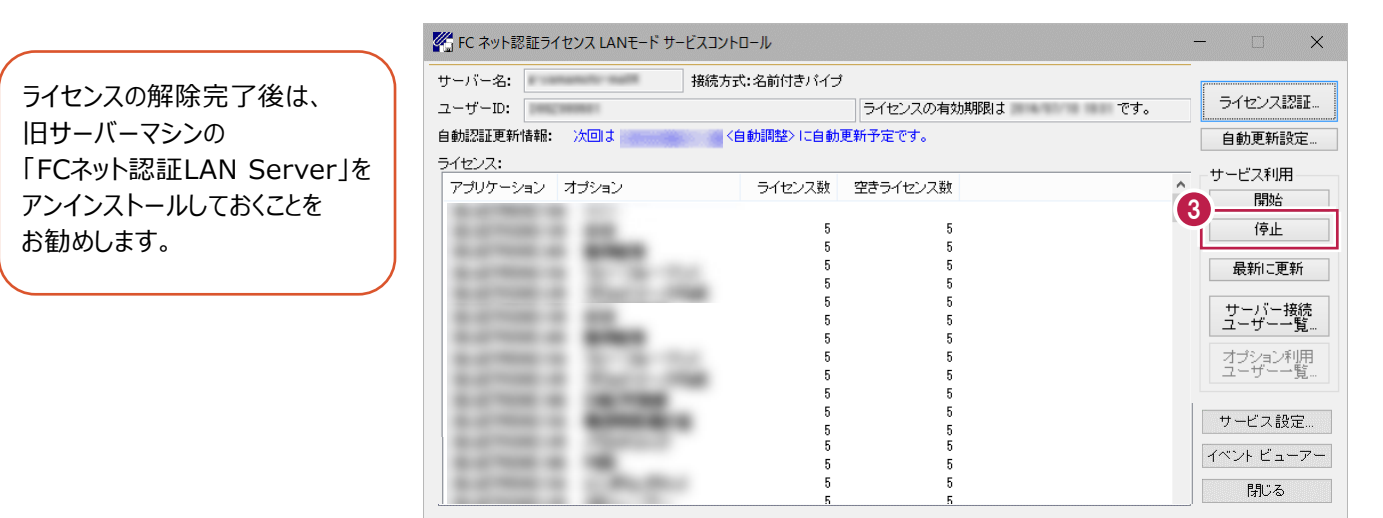

以上でネット認証ライセンス(LAN)の解除は完了です。

**1 スタートメニューから、[FC SNS-LAN-X Server] -**[FC SNS-LAN-X サービスコントローラ]を起動します。

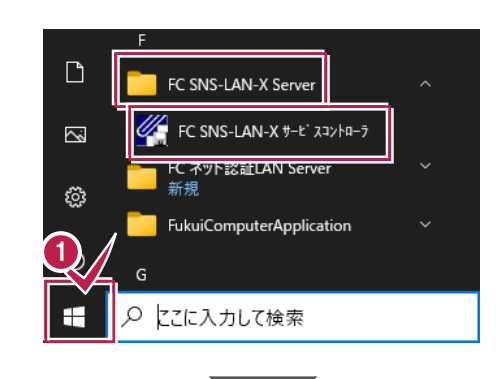

**2** 「SNS-LAN-X サービスコントロール】画面が表示されます。 [オプション]欄から [ユーザーライセンス]を選択して、 [接続ユーザ]をクリックします。

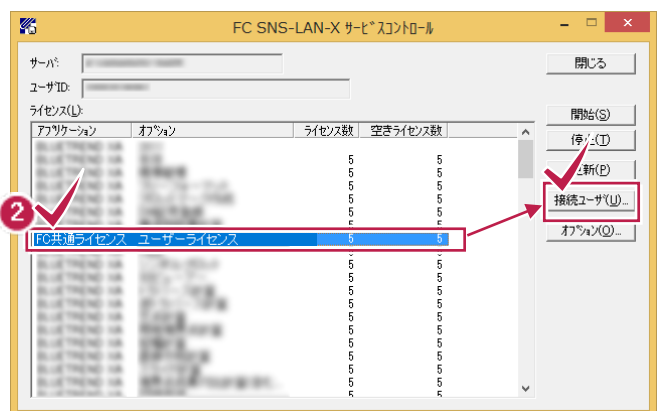

6 ユーザーライセンスの接続ユーザが空欄になっていることを確 認し、[閉じる]を押します。

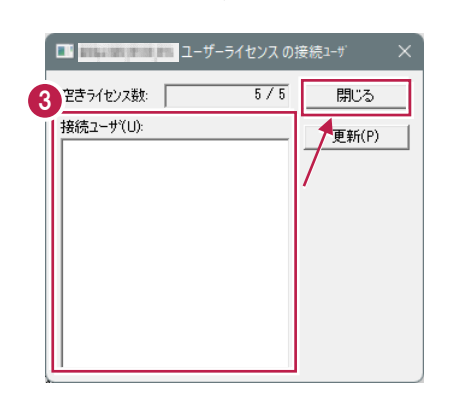

 $\bigcirc$  [停止] を押します。

ライセンスの解除完了後は、旧サーバーマシンの 「FC SNS-LAN-X Server」をアンインストール しておくことをお勧めします。

以上で USB プロテクト (SNS-LAN-X) の解除は完了です。

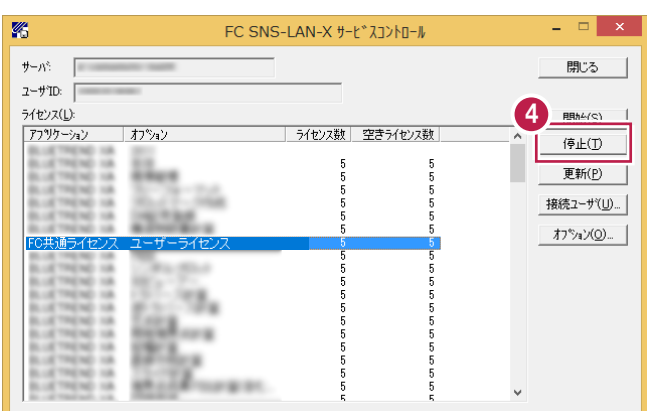